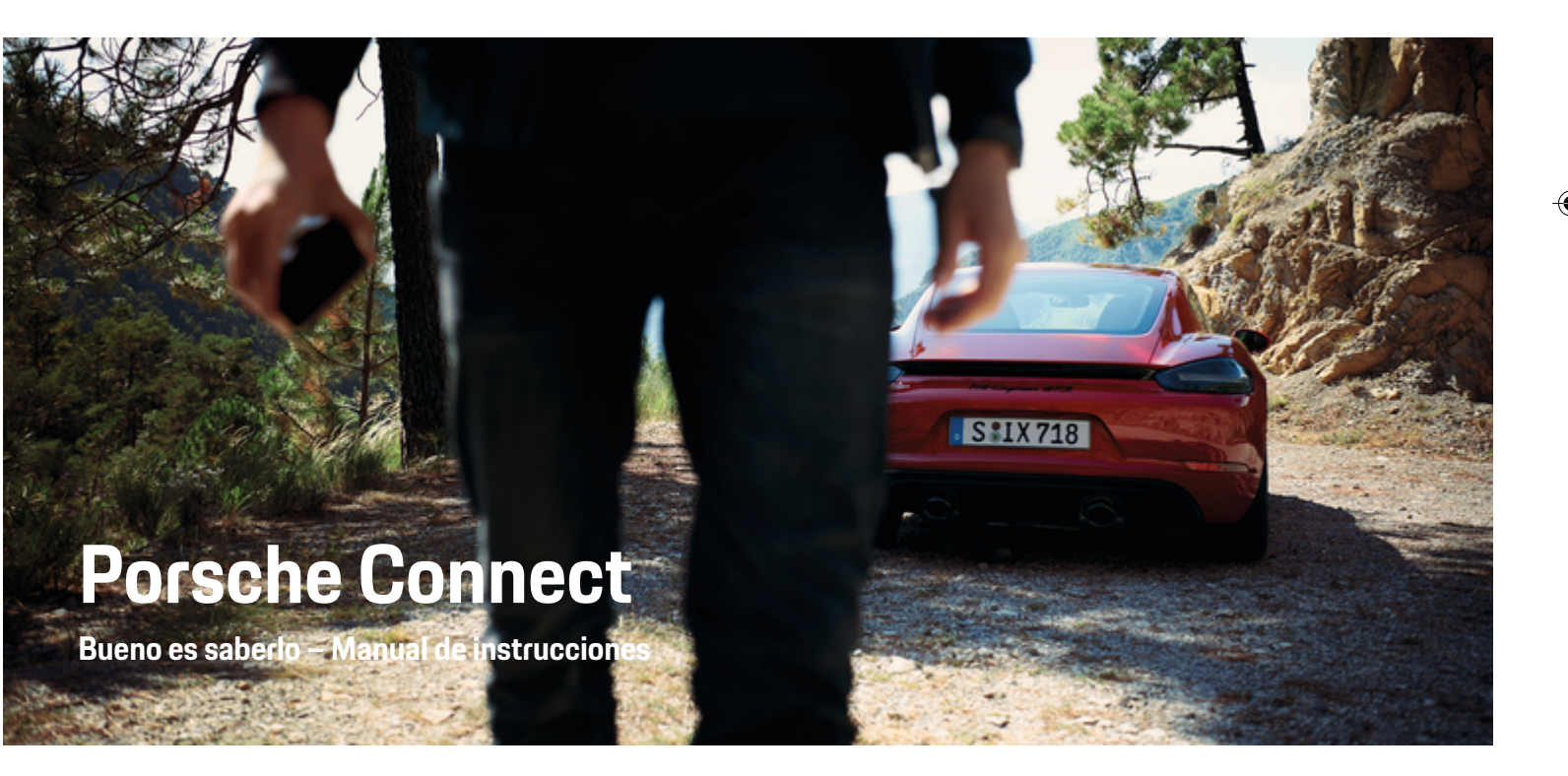

⊕

♠

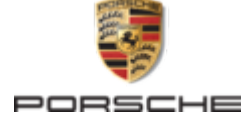

#### WKD 718 71 A **50** 22 11/2021

Porsche, el logotipo Porsche, 911, PCCB, PCM, PDK, PSM, PTM, Tequipment y otros signos distintivos son marcas registradas de Dr. Ing. h.c. F. Porsche AG.

Prohibida la reimpresión o reproducción total o parcial de cualquier tipo, salvo autorización expresa por escrito de Dr. Ing. h.c. F. Porsche AG.

© Dr. Ing. h.c. F. Porsche AG

Porscheplatz 1

70435 Stuttgart

Germany

 $\bigoplus$ 

#### **Equipamiento**

Debido al continuo desarrollo de nuestros vehículos y aplicaciones, Porsche se reserva el derecho a introducir cambios en el equipamiento y la tecnología con respecto a las ilustraciones y descripciones contenidas en este manual de instrucciones. Las variantes de equipamiento no siempre se incluyen de serie o bien dependen del equipamiento específico de cada país. Para más información sobre posibilidades de montaje a posteriori, diríjase a un concesionario Porsche. Debido a las diferencias en las legislaciones de los distintos países es posible que el equipo de su vehículo difiera de la presente descripción. Si su Porsche está provisto de equipamientos que no están descritos en este manual, su Porsche Partner le informará sobre su correcto manejo y conservación.

### **Más información sobre los servicios**

Hay disponible más información sobre los servicios en Internet, en la dirección **www.porsche.com/connect**.

 $\bigoplus$ 

 $\bigoplus$ 

#### **El manual Porsche Connect**

El manual de Porsche Connect no sustituye al manual de instrucciones del vehículo. Encontrará información sobre su vehículo en el manual de instrucciones del vehículo. Preste especial atención a las advertencias e indicaciones de seguridad.

 $\frac{1}{2}$ ♦

 $\overline{\phantom{a}}$ 

# **Acerca de este manual**

### **Indicaciones de advertencia y símbolos**

En este manual de instrucciones se emplean diversos tipos de indicaciones de advertencias y símbolos.

**A** PELIGRO

Lesiones graves o mortales

Si no se siguen las indicaciones de advertencia de la categoría "Peligro", se producen lesiones graves o la muerte.

**A** ADVERTENCIA Posibles lesiones graves o mortales

Si no se siguen las indicaciones de advertencia de la categoría "Advertencia", pueden producirse lesiones graves o mortales.

**A** ATENCIÓN

Posibilidad de lesiones moderadas o leves

Si no se siguen las indicaciones de advertencia de la categoría "Atención" pueden producirse lesiones moderadas o leves.

#### **AVISO**

Posibilidad de daños materiales

Si no se siguen las indicaciones de advertencia de la categoría "Aviso" pueden producirse daños materiales en el vehículo.

#### **Información** (i)

La palabra "Información" indica información adicional.

- $\checkmark$  Condiciones que se deben cumplir para utilizar una función.
- **EXECUTE:** Instrucción de actuación que debe seguir.
- **1.** Las instrucciones de actuación están numeradas si se componen de varios pasos.
- **2.** Instrucciones de manejo que debe seguir en el PCM.

g Indica dónde puede encontrar más información sobre un tema.

### **Más información**

Para obtener más información sobre su vehículo, los servicios Connect y el equipo de carga, visite

g www.porsche.com y los canales digitales de Porsche.

### **Disclaimer**

Apple, the Apple logo, CarPlay, iPod, Siri, iPhone and other designations of Apple are trademarks of Apple Inc., registered in the U.S. and other countries. App Store is a service mark of Apple Inc., registered in the U.S. and other countries. iOS is a trademark or registered trademark of Cisco Technology, Inc. in the U.S. and other countries and is used under license by Apple. Android, Android Auto, Google Play and the Google Play logo are trademarks of Google LLC.

♠

# **Índice**

### **[Registrar y configurar](#page-4-0)**

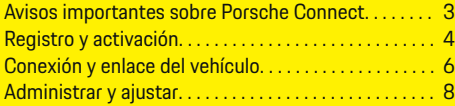

 $\bigoplus$ 

 $\overline{\bigoplus}$ 

 $\bigcirc$ 

## **[Vista general de servicios](#page-10-0)**

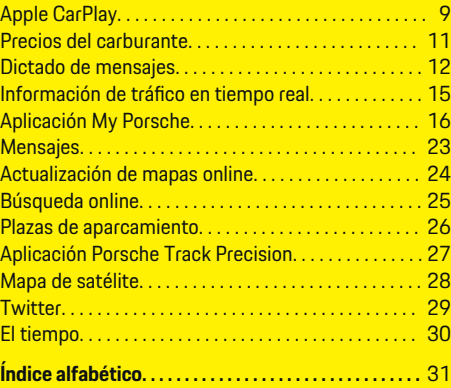

 $\color{black}\blacklozenge$ 

### **Registrar y configurar**

# <span id="page-4-0"></span>**Registrar y configurar Avisos importantes sobre Porsche Connect**

### **Disponibilidad**

En función del país y del equipamiento, Porsche Connect está disponible de forma diferente. El contenido descrito puede variar en consecuencia.

#### **Conexión de datos**

Para utilizar los servicios Porsche Connect se necesita una conexión de datos. La conexión de datos puede establecerse en función del país a través de una tarjeta SIM integrada o de un punto de acceso Wi-Fi externo.

#### G) **Información**

Por razones legales, para **utilizar la tarjeta SIM integrada**, en algunos países es necesario verificar la identidad del cliente. Para ello, antes de la activación de los servicios Porsche Connect, debe comprobarse la identidad del cliente mediante un documento identificativo. La verificación la lleva a cabo un tercero (IDnow) mediante videoconferencia.

Si desea obtener más información sobre la activación y la verificación personal, diríjase también a **Vídeos e instrucciones** y a **Preguntas y respuestas** en

g www.porsche.com/connect

La conexión de datos actualmente activa se muestra en el área de estado del PCM y en el administrador de dispositivos.

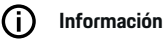

Para obtener información **sobre el manejo del Porsche Communication Management (PCM)** y del gestor de **dispositivos, consulte el manual de** instrucciones del vehículo.

#### **Proceso de registro**

En función del país y del equipamiento, los procesos de registro pueden diferir.

Œ **Información**

.

.

Encontrará más información sobre Porsche Connect (vídeos de ayuda, manuales de Porsche Connect y documentos de preguntas y respuestas) en

g www.porsche.com/connect

#### **Servicios Porsche Connect**

Los Porsche Connect servicios disponibles pueden variar en función del país y del equipamiento.

൹ **Información**

Encontrará más información sobre Porsche Connect (vídeos de ayuda, manuales de Porsche Connect y documentos de preguntas y respuestas) en g www.porsche.com/connect

#### **Uso durante la marcha**

Si el PCM u otros componentes del vehículo se accionan durante la conducción, existe el riesgo de distraerse de la acción de conducir y puede no ser posible reaccionar a tiempo ante situaciones de peligro. Por este motivo, algunas funciones solo están disponibles cuando la unidad está parada.

- **1.** Utilice el volante multifunción, el sistema Infotainment, etc. durante la marcha solo si las circunstancias del tráfico lo permiten. En caso de duda, detenga su vehículo según lo permita el tráfico.
- **2.** No maneje durante la marcha el teléfono móvil ni otros terminales móviles.
- **3.** Utilice siempre el dispositivo manos libres para hablar por teléfono.
- **4.** No introduzca la mano entre los radios del volante durante la marcha. De lo contrario, en caso de peligro no podrá reaccionar con suficiente rapidez.

#### **Apps**

En función del país, hay diferentes aplicaciones disponibles para su vehículo (descarga de App Store de Apple o de GOOGLE® Play Store).

**A** ADVERTENCIA

Regulación y manejo durante la conducción

La regulación y el manejo de las apps durante la marcha pueden desviar la atención del tráfico. Puede llegar a perder el control del vehículo.

El manejo y la configuración solo deben realizarse con el vehículo parado.

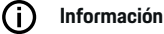

.

Encontrará más información sobre Porsche Connect (vídeos de ayuda, manuales de Porsche Connect y documentos de preguntas y respuestas) en g www.porsche.com/connect

3

### <span id="page-5-0"></span>**Registrar y configurar**

# **Registro y activación My Porsche**

My Porsche es la plataforma central de gestión de sus vehículos personales, de uso de los servicios correspondientes y el punto de partida para otras ofertas. El acceso a My Porsche se lleva a cabo con el ID personal de Porsche.

El ID de Porsche es una dirección de correo electrónico verificada que se emplea como usuario de My Porsche en Porsche Connect, Porsche Connect Store y la aplicación Porsche Connect.

En la cuenta de ID de Porsche, el usuario tiene la posibilidad de realizar ajustes personales relacionados con la sincronización y el procesamiento de datos. Además, la plataforma ofrece otras posibilidades, como por ejemplo el servicio de citas de mantenimiento.

Los servicios y funciones están disponibles en función del país y del equipamiento.

### **Inicio de sesión en My Porsche**

- b La cuenta de Porsche ID está activada.
- **1.** Abrir My Porsche.

(El acceso se encuentra, según el país, en la parte superior izquierda del sitio web de Porsche).

**2.** Introduzca los datos (Porsche ID y contraseña) e inicie sesión.

### **Activación de la cuenta de Porsche ID (usuario Porsche Connect) y de los servicios Porsche Connect**

- $\checkmark$  Se ha recibido un correo electrónico para activar la cuenta de Porsche ID.
- **1.** Haga clic en "Activar cuenta de Porsche ID" en el correo electrónico de invitación e introduzca el código de confirmación (se enviará al número de teléfono móvil que se indicó).
- **2.** Creación de la **contraseña** y del **código de seguridad** para la cuenta de Porsche ID.
- **3.** Complete la información del perfil y active el período gratuito de Porsche Connect específico del país (tiene lugar automáticamente en segundo plano en función del país).
- **4.** En la página principal o en la aplicación se muestra un código de conexión de 8 caracteres que necesitará para utilizar los servicios de Porsche Connect en su vehículo.
- **5.** Para introducirlo en el Porsche Communication Management (PCM), envíe el código de conexión de My Porsche al número de teléfono móvil registrado por SMS en My Porsche. **—O bien—**

Anote el código de conexión.

#### (i) **Información**

Si no se ha recibido ningún correo electrónico para activar el ID de Porsche, diríjase a su concesionario Porsche.

### **Configuración de los servicios**

- ✔ La cuenta de Porsche ID está activada.
- **1.** Abrir My Porsche.
- **2.** Inicie sesión con los datos de acceso personales (Porsche ID y contraseña).
- **3.** Seleccione la pestaña **Servicios**.
	- $\rightarrow$  Se muestran los servicios disponibles.
- **4.** Seleccione el servicio que desee.
- **5.** Realice la activación y la configuración.

#### ⋒ **Información**

– El paquete Porsche Connect Service contiene un gran número de servicios Porsche Connect para un periodo de uso gratuito cuya duración depende del servicio y del país. Encontrará más información sobre el periodo de uso gratuito, el coste tras dicho periodo y la disponibilidad de cada servicio en la dirección de Internet

**www.porsche.com/connect** o en su concesionario Porsche.

- Los servicios Porsche Connect se utilizan, en función del país, mediante la tarjeta SIM integrada o el punto de acceso Wi-Fi externo (solo disponible para Rusia).
- En función de la tarifa de telefonía móvil o de la permanencia en el extranjero, al recibir paquetes de datos de Internet se pueden generar costes adicionales. Se recomienda una tarifa plana de datos.

En función del país, el año modelo, el dispositivo final y la tarifa, pueden variar la disponibilidad, la extensión y el proveedor de los servicios.

### <span id="page-6-0"></span>**Adición de un destino de navegación**

Los destinos de navegación se pueden establecer en el portal My Porsche o directamente en el vehículo.

 $\bigoplus$ 

◈

#### **Añadir destino de navegación en el portal My Porsche**

- ✔ La cuenta de Porsche ID está activada.
- **1.** Abrir My Porsche.
- **2.** Inicie sesión con los datos de acceso personales (Porsche ID y contraseña).
- **3.** Seleccione la pestaña **Servicios**.
	- $\rightarrow$  Se muestran los servicios disponibles.
- **4.** Seleccione el servicio **Navegación Plus**.
- **5.** Seleccione **Adición de un nuevo destino**.
- **6.** Introduzca los datos del destino.
	- **El destino se muestra en My Porsche y** se puede editar, marcar, borrar o enviar al vehículo.

## <span id="page-7-0"></span>**Registrar y configurar**

# **Conexión y enlace del vehículo**

### **Establecimiento de la conexión de datos a través de una tarjeta SIM integrada**

Establecimiento de la conexión de datos mediante una tarjeta SIM integrada disponible según país.

- b En el lector de tarjetas SIM **no** hay ninguna tarieta SIM.
- b El teléfono PCM está activado. (**Tecla**

### **PHONE ▶ Tecla OPT ▶ SET PHONE ▶ Teléfono ▶ Conectar teléfono PCM)**

La conexión de datos se establece automáticamente después de conectar el encendido.

#### Œ **Información**

Si no se puede establecer ninguna conexión de datos, compruebe lo siguiente:

- − El teléfono PCM está activado.
- − El vehículo se encuentra en una zona con suficiente calidad de red (en un lugar con cobertura).
- $\blacktriangleright$  En caso necesario, Volver a iniciar PCM.

### **Visualización de los paquetes de datos**

- **►** Tecla **HOME** ► APPS **!!!** ► Paquetes de **datos**
	- Se muestra información acerca del paquete de datos contratado.

### **Establecimiento de la conexión de datos a través de una tarjeta SIM externa**

Cuando se inserta una tarjeta SIM externa se desactiva la tarjeta SIM integrada disponible según país. Debido a ello se pueden generar gastos adicionales por la conexión de datos (p. ej., roaming de datos).

#### **AVISO**

Riesgo de daños en el PCM por uso inadecuado de tarietas SIM.

Si se utiliza un adaptador de tarjetas SIM, se corre el riesgo de que la tarjeta SIM caiga del adaptador debido a sacudidas y algunas piezas de la tarjeta queden dentro del PCM.

 $\blacktriangleright$  No utilice adaptadores para tarjetas SIM.

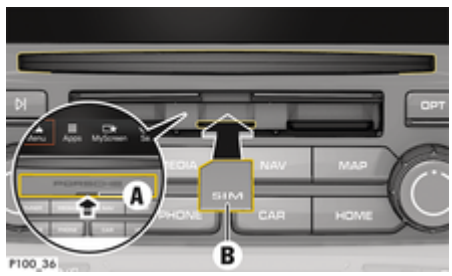

Fig. 1: Inserción y extracción de la tarjeta SIM externa

### b El teléfono PCM está activado. (**Tecla Exercise EXET PHONE** ► Teléfono ► Co**nectar teléfono PCM)**

b Tapa del lector de tarjetas SD y SIM (Fig. 1) **A** abierta.

- **1.** Introduzca la tarjeta SIM externa (Fig. 1) **B** (tarjeta mini-SIM, medidas: 25 x 15 mm). Para ello, el borde biselado debe estar orientado hacia la parte izquierda delantera y el chip hacia abajo.
- **2.** Tarjeta SIM con PIN:

a. Introduzca el PIN de la tarjeta SIM externa y confirme con **OK**.

b. Seleccione **Guardar PIN**.

- **3.** Seleccione **Permitir** para permitir el establecimiento de la conexión de datos. Active **Permitir siempre** para evitar que se repita la pregunta. Se ha establecido la conexión de datos.
- e Para extraer la tarjeta SIM externa, presione la tarjeta insertada y tire de ella.

#### G) **Información**

Si no se puede establecer ninguna conexión de datos, compruebe lo siguiente:

- − El teléfono PCM está activado.
- − La tarjeta SIM externa cuenta con el volumen de datos suficiente y está correctamente insertada.
- − La tarjeta SIM externa no está dañada y funciona.
- − Los ajustes del APN (acceso a Internet) son correctos. Los ajustes del APN se pueden consultados al operador de la red.
- − En el extranjero: el roaming de datos está permitido en la tarjeta SIM externa o habilitado en el PCM.
- − El vehículo se encuentra en una zona con suficiente calidad de red (en un lugar con cobertura).
- e En caso necesario, Volver a iniciar PCM.

### <span id="page-8-0"></span>**Selección del punto de acceso para la tarjeta SIM externa**

Cuando haya disponibles varios puntos de acceso, aparecerá el aviso **Varios puntos de acceso (APN) disponibles. Seleccione uno.** Se mostrará una lista de los puntos de acceso (APN) disponibles.

- Seleccione el punto de acceso (APN) deseado.
- e Si no hay ningún punto de acceso a la tarjeta externa SIM configurado, averigüe los ajustes del APN a través del proveedor de servicios de telefonía. Para configurar los ajustes de APN en el PCM, seleccione la **Tecla <b>PHONE** ▶ Tecla

**COLLET EXECUTE** E Conexiones de datos **Configurar punto de acceso (APN)**. Para restablecer los ajustes, seleccione **Restablecer configuración APN**.

### **Establecimiento de la conexión de datos a través de un punto de acceso Wi-Fi externo**

- ► En el lector de tarjetas SIM no hay ninguna tarjeta SIM.
- $\checkmark$  Vehículo con tarieta SIM integrada (disponible según país): El teléfono PCM está desactivado.
	- $[Tecla P~~H~~ONE ▶ APPS$  ::: ► SET PHONE **Teléfono ▶ Desconectar teléfono PCM**)
- **1. Tecla PHONE ▶ Tecla OPT ▶ SET PHONE ► Configuración de Wi-Fi.**
- **2.** En caso necesario, Active la función Wi-Fi mediante Activar Wi-Fi.
- **3.** Active **Usar conexión de datos externa**.
- **4.** Seleccione **Conectar con punto de acceso Wi-Fi externo**.

**5.** Busque un punto de acceso Wi-Fi (p. ej., un punto de acceso público o personal del teléfono móvil) e introduzca los datos de acceso Wi-Fi en el PCM. Al introducirlos, preste atención a las mayúsculas y minúsculas.

♠

**►** Se establece la conexión con el punto de acceso Wi-Fi externo.

### **Inicio de sesión de usuario Porsche Connect (Porsche ID) en el PCM**

Algunos servicios requieren introducir un código de conexión en el PCM para recuperar los ajustes personales de My Porsche.

### **1. Tecla HOME ▶ APPS ... ▶ Tecla OPT**

**2. Iniciar sesión en Porsche Connect ▶ Crear** nuevo usuario ▶ Introducir código de cone**xión**.

♠

**3.** Introduzca el código de conexión.

# <span id="page-9-0"></span>**Administrar y ajustar**

### **Uso de los servicios a través de My Porsche**

Los servicios activados pueden configurarse y utilizarse con My Porsche (disponibles en función del país) a través de My Porsche.

#### **1.** Acceda a My Porsche.

(El acceso se encuentra, según el país, en la parte superior izquierda del sitio web de Porsche).

- **2.** Inicie sesión con los datos de acceso personales (Porsche ID y contraseña).
- **3.** Seleccione la pestaña **Servicios**.
	- $\rightarrow$  Se muestran los servicios disponibles.
- **4.** Seleccione el servicio que desee.
- **5.** Realice la activación y la configuración.

Encontrará más información de los servicios en: www.porsche.com/connect.

#### **Actualización de contenidos en el PCM**

- ► Tecla **HOME** ► APPS **:::** ► Tecla OPT ► **Volver a cargar servicio**
	- $\rightarrow$  Se actualizan los contenidos de los servicios adquiridos.

### **Visualización de la información de los servicios**

#### ► Tecla **HOME ► APPS <b>!!!** ► Tecla OPT ► **Información de los servicios**

**►** Se muestra información acerca de los servicios adquiridos y de la duración del contrato.

## **Cierre de sesión de usuario Porsche Connect (Porsche ID) en el PCM**

♠

 $\checkmark$  Se ha creado y registrado un usuario en Porsche Connect.

### **1. Tecla HOME ▶ APPS ::: ▶ Tecla OPT**

- **2. Cerrar sesión de Porsche Connect**
	- El usuario actual cierra la sesión.

#### (i) **Información**

- − Los servicios Porsche Connect (incluidos los servicios de Car Connect, excepto los servicios Safety y Security) incluyen un periodo gratuito de uso, cuya duración depende del paquete de servicios y del país, pero es de 3 meses como mínimo. Encontrará más información sobre el periodo de uso gratuito, el coste tras dicho periodo y la disponibilidad de cada servicio en su país en la dirección de Internet **www.porsche.com/connect** o en su concesionario Porsche.
- − Los servicios de Porsche Connect se utilizan, en función del país, mediante la tarjeta SIM integrada o una tarjeta SIM externa con conexión de datos. Para la tarjeta SIM externa es necesario un contrato adicional de pago con un proveedor de servicios de telefonía.
- − En función de la tarifa de telefonía móvil o de la permanencia en el extranjero, al recibir paquetes de datos de Internet se pueden generar costes adicionales. Se recomienda una tarifa plana de datos.
- − En función del país, el año modelo, el dispositivo final y la tarifa, pueden variar la disponibilidad, la extensión y el proveedor de los servicios.

# <span id="page-10-0"></span>**Vista general de servicios Apple CarPlay**

# **Acceso a Apple CarPlay**

Con **Apple CarPlay** las aplicaciones del iPhone están disponibles en el Porsche Communication Management (PCM). Con el reconocimiento de voz Siri se pueden enviar y responder mensajes de texto, así como editar comandos por voz.

### **Acceso a Apple CarPlay en el PCM**

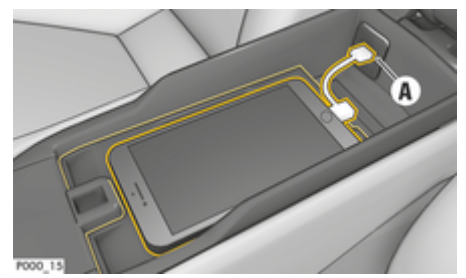

- Fig. 2: Puerto USB en la consola central
- $\checkmark$  iPhone 5 o posterior, iOS 7.1 o posterior.
- Siri y Apple CarPlay están activados en los ajustes del iPhone utilizado.
- **1.** Conectar el iPhone al puerto USB **A** (Fig. 2) de la consola central.
- **2.** Confirme el aviso de que se debe utilizar Apple CarPlay.
	- $\rightarrow$  Se mostrarán las aplicaciones disponibles.
- **3. Tecla HOME** ▶ Menu  $\text{A}$  ▶ Apple CarPlay

### **Información**

- − Se recomienda instalar la versión más actual de iOS.
- − Únicamente se pueden mostrar las aplicaciones del iPhone utilizado que sean compatibles con Apple CarPlay. Para obtener información sobre las aplicaciones admitidas: consulte www.apple.com/ios/carplay.
- La función únicamente se puede ofrecer en los países que admiten Apple. Para obtener información sobre los países admitidos: consulte www.apple.com/ios/feature-availability/#apple-carplay.
- Los contenidos y las funciones que se muestran en la función Apple CarPlay son proporcionados exclusivamente por el iPhone conectado.
- − Si se utiliza Apple CarPlay, las conexiones Bluetooth®activas (p. ej., para telefonía, reproducción de medios o mensajes) se desconectan automáticamente.

Mientras tanto no se puede utilizar ninguna tarjeta SIM externa insertada para telefonear.

− Algunas aplicaciones requieren una conexión de datos activa. En función de la tarifa de telefonía móvil, y especialmente durante el uso en el extranjero, se pueden generar costes adicionales. Se recomienda utilizar una tarifa plana de datos.

### **Manejo de Apple CarPlay con el PCM**

Todas las aplicaciones disponibles se pueden manejar a través de la pantalla táctil, el mando giratorio/pulsador y la tecla de retroceso del PCM.

e Para acceder al menú principal dentro de **Apple** CarPlay, o en la pantalla táctil del PCM.

e Para cambiar a las funciones principales del **PCM, seleccione la Tecla HOME ▶ Porsche. —O bien—**

Pulse una tecla cualquiera de selección directa  $(p. ej. TUNER).$ 

### **Manejo de Apple CarPlay mediante el reconocimiento de voz Siri**

#### **Inicio de Siri**

- $\checkmark$  Siri activados en los ajustes del iPhone utilizado.
- El encendido y el PCM están conectados.
- $\checkmark$  No se está manteniendo ninguna conversación telefónica.
- $\angle$  La ayuda de aparcamiento no está activa.
- b Control por voz del PCM no activo.

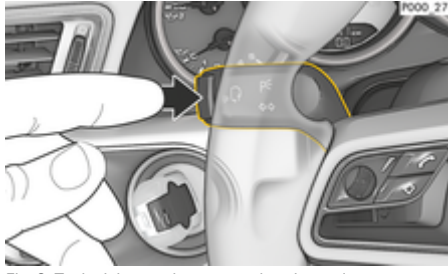

Fig. 3: Tecla del control por voz en la palanca de accionamiento

**1.** Mantenga pulsada la tecla  $\mathfrak{g}_{\mathfrak{k}}$  del volante. **—O bien—**

Mantenga pulsada la tecla  $\Box$  Home de la pantalla táctil del PCM.

**2.** Pronuncie el comando de voz deseado.

#### **Finalización de Siri**

- $\checkmark$  El control por voz está activado y espera un comando de voz.
- Pulse la tecla  $\mathfrak{g}_k$  del volante.
	- $\Rightarrow$  Se emite una señal acústica descendente.
	- **—O bien—**

Pronuncie el comando de voz **Cancelar** o **Fin**. **—O bien—**

Pulse una tecla cualquiera en el PCM. Se abrirá la función correspondiente.

Pulsando brevemente la tecla  $\mathfrak{g}_\alpha$  de la palanca de accionamiento se activa el reconocimiento de voz del PCM.

### **Cambio entre Apple CarPlay y el uso del iPhone como iPod**

Si, tras conectar el iPhone al puerto USB de la consola central o de la guantera, se conecta el iPhone como iPod, no se puede utilizar Apple CarPlay. Por medio del administrador de dispositivos se puede cambiar entre el uso del iPhone® como iPod o Apple CarPlay.

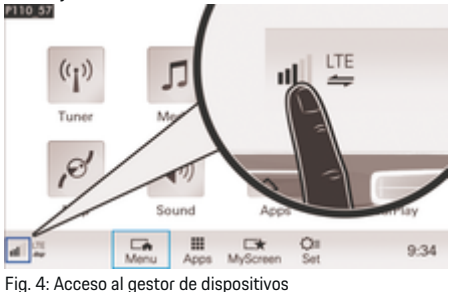

1. Seleccione en el pie de página **(1)** o  $\mathbb Z$  (en función del estado de conexión).

◈

◈

◈

- **2.** Seleccione **Integración del smartphone**.
- **3.** Seleccione el iPhone utilizado.
- **4. Usar como iPod —O bien—** Seleccione **Usar con Apple CarPlay**.

## <span id="page-12-0"></span>**Precios del carburante**

Con el servicio **Precio del carburante** se pueden ver estaciones de servicio en la zona actual, en el lugar de destino o en otro lugar en el Porsche Communication Management (PCM). La gasolinera seleccionada se puede transferir como destino de navegación y guardarse como favorito.

#### **Visualización del precio del carburante**

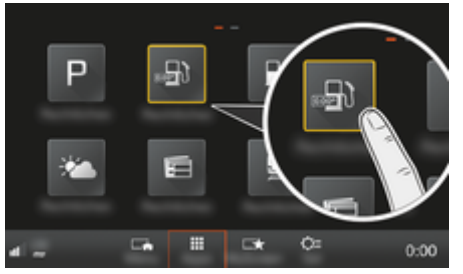

Fig. 5: Visualización del precio del carburante

- Se ha establecido una conexión de datos.
- Los servicios Porsche Connect están activados en My Porsche.

g [Consulte el capítulo "Registrar y configurar" en](#page-4-0) [la página 3.](#page-4-0)

#### **1.** Tecla **HOME** ▶ APPS **:::**

- **2.** Seleccione **Precio del carburante** .
- **3.** Seleccione la opción deseada:
- **Búsqueda**: busca una gasolinera concreta.
- **Cerca**: muestra gasolineras en la cercanía del vehículo.
- **En el lugar de destino**: si el guiado está activo, se muestran gasolineras en el lugar de destino.
- **En la parada**: si el guiado está activo y se ha introducido una parada, se muestran las estaciones de servicio cerca de dicha parada.
- **En otro lugar**: Se muestran estaciones de servicio cercanas a un lugar indicado.
- **1.** Seleccione la gasolinera.
	- **→** Se muestra información como, p. ej. el número de teléfono.
- **2.** Con Save **+** <del>★</del> se quarda la gasolinera como favorito o con **Seleccione Iniciar >** Iniciar se inicia el guiado hasta la gasolinera.

#### **Cambiar ajustes**

Se pueden seleccionar diferentes ajustes como p. ej., los criterios de ordenación (por distancia o por precio).

#### **1. Tecla HOME ▶ APPS <b>::: ▶ Tecla OPT**

**2.** Seleccione el ajuste deseado.

# <span id="page-13-0"></span>**Dictado de mensajes**

Con el servicio **Dictado de mensajes** se puede redactar un mensaje mediante control por voz. Este servicio no está disponible en todos los idiomas ni mercados y depende del teléfono móvil empleado. Este servicio no se puede utilizar con dispositivos Apple.

### **Conexión del teléfono móvil por Bluetooth®**

**A** ADVERTENCIA

Peligro de accidente por el uso de los teléfonos móviles

El uso del teléfono móvil durante la conducción reduce la atención que se presta al tráfico. Se puede perder el control del vehículo.

e Utilice siempre el dispositivo manos libres para hablar por teléfono.

#### **A** ADVERTENCIA

Riesgo de lesiones

En zonas de peligro, como por ejemplo cerca de las gasolineras, los depósitos de combustible, las plantas químicas y los trabajos del sector de la minería, deben apagarse los teléfonos móviles. Pueden interferir en las instalaciones técnicas.

 $\blacktriangleright$  Observe las indicaciones, las disposiciones legales y las limitaciones locales.

### **Conexión de un teléfono móvil nuevo**

- $\angle$  La función de Bluetooth<sup>®</sup> del teléfono móvil está activada y visible para otros dispositivos.
- $\angle$  La función de Bluetooth® del PCM está activada.

#### **1.** Tecla **PHONE ▶ Conectar teléfono —O bien—**

Seleccione en el pie de página  $\mathbb Z$  o  $\mathbf H$  (en función del estado de la conexión) **Teléfono**.

- **2.** Seleccione **Buscar un teléfono nuevo** y, a continuación, seleccione un teléfono móvil de la lista de dispositivos.
	- $\Rightarrow$  Se genera un código Bluetooth<sup>®</sup> de seis cifras y se muestra en el PCM y en el teléfono móvil.
- **3.** Compare el código Bluetooth® del PCM y el teléfono móvil.
- **4.** Si coinciden, confirme el código Bluetooth® en el teléfono móvil. En caso necesario, Introduzca el PIN de la tarjeta SIM externa en el PCM.
- Si el teléfono está conectado correctamente. se muestra el teclado numérico (menú **TE-CLADO**  ) en el PCM.

### **Conexión del teléfono móvil (sistema operativo Windows® e iOS®)**

En el caso de los teléfonos móviles con sistemas operativos Windows® e iOS®, se recomienda comenzar la conexión desde el teléfono móvil:

- **1.** En el menú Bluetooth® del teléfono móvil, busque los dispositivos disponibles. Para que el PCM resulte visible, seleccione la tecla **DHONE**. La indicación **Conectar teléfono** debe estar visible para realizar el proceso de conexión.
- **2.** Seleccione el PCM en la lista de dispositivos compatibles. El nombre del dispositivo Bluetooth® del PCM se puede ver en la **Tecla**

**PHONE ▶ Tecla OPT ▶ SET PHONE ▶ Bluetooth** e **Nombre Bluetooth**.

◈

#### ⋒ **Información**

- − En función de la compatibilidad con Bluetooth® del teléfono móvil se puede acceder al contenido de la agenda, la lista de llamadas y los mensajes. Además, tras parar el vehículo, es posible transferir una llamada en curso al teléfono móvil y continuar hablando fuera del vehículo, siempre y cuando el teléfono móvil admita dicha función.
- − Podrá encontrar un resumen de los teléfonos móviles compatibles en la página web de Porsche de su país en: Modelos ▶ Su modelo (p. ej., 911 Carrera) ▶ Catálogo y folletos ▶ Vía Blue-

#### **Acceso al control por voz**

**tooth®**

**A** ADVERTENCIA

Reconocimiento por voz mermado

La voz puede cambiar en situaciones de estrés. Esto puede provocar que la conexión telefónica deseada no se lleve a cabo o no se lleve a cabo lo suficientemente rápido en dichas circunstancias.

- En caso de emergencia, no utilice el control por voz.
- e Introduzca el número de emergencia a través de la pantalla táctil.

#### $(i)$ **Información**

- − Los menús principales **Sound** y **CAR** no permiten el control por voz.
- − El control por voz no es compatible con todos los idiomas del sistema.

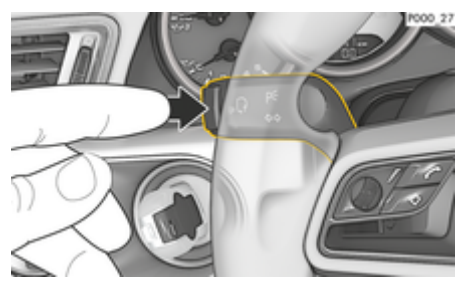

Fig. 6: Tecla del control por voz en la palanca de accionamiento

#### **Inicio del control por voz**

- b El encendido está conectado.
- b No se está manteniendo ninguna conversación telefónica.
- $\angle$  La ayuda de aparcamiento no está activa.
- **1.** Pulse la tecla  $\mathbf{w} \bigodot \mathbf{d}$ e la palanca de accionamiento.
	- **►** Se emite una señal acústica ascendente y el símbolo  $\Omega_{\emptyset}$  del control por voz se muestra en el PCM.
- **2.** Pronuncie el comando de voz.

### **Finalización del control por voz**

- $\checkmark$  El control por voz está activado.
- Pulse la tecla  $\mathfrak{g}_0$  de la palanca de accionamiento.
	- **►** Se emite una señal acústica descendente.
	- **—O bien—**

Pronuncie el comando de voz **Cancelar**/**Fin**. **—O bien—**

Pulse una tecla cualquiera en el PCM.

### **Otras funciones de la tecla del control por voz**

La tecla  $\alpha$  de la palanca de accionamiento puede activar distintas funciones dependiendo del caso de aplicación:

- Se activa al pulsar brevemente el control por voz del PCM.
- Activa el reconocimiento de voz Siri al pulsar de forma prolongada.
- Finaliza la indicación del control por voz en marcha.
- Salta a la siguiente parte de la indicación.
- Interrumpe un diálogo en marcha.

#### Œ **Información**

- − Durante un diálogo, no se emiten las indicaciones de navegación y las noticias sobre el tráfico.
- − Si el control por voz está activado, se pueden seleccionar entradas de la lista mediante dicho control a través del mando giratorio/pulsador o de la pantalla táctil.
- − En caso de que el comando de voz no se entienda, el control por voz reacciona formulando la pregunta **¿Cómo, por favor?** y, a continuación, se puede repetir el comando de voz. Tras el segundo intento, el PCM pide ayuda.
- − En caso necesario y en función del idioma del menú seleccionado y del país configurado (en la

Tecla **NAV** ► menú Introducción de destino), se deberán deletrear los destinos al introducirlos.

Para garantizar una comunicación correcta con el control por voz, tenga en cuenta los siguientes puntos:

- Hable claro y a un volumen normal, y vocalice.
- Al circular a velocidades altas, hable más alto.
- Pronuncie los comandos de voz de forma uniforme y sin realizar pausas.
- No hable mientras el control por voz está emitiendo una indicación.
- Ruidos molestos, p. ej., cerrando las puertas, las ventanillas y el techo corredizo.
- Utilice únicamente comandos de voz cuando conduzca, ya que el micrófono manos libres está orientado hacia el lado del conductor.

### **Dictado y lectura en alto de mensajes**

Con el servicio **Dictar mensajes** se pueden, p. ej. dictar mensajes SMS o de correo electrónico y reproducir los mensajes entrantes del PCM.

- b El teléfono está conectado con el PCM.
- $\angle$  Los servicios Porsche Connect están activados en My Porsche.

g [Consulte el capítulo "Registrar y configurar" en](#page-4-0) [la página 3.](#page-4-0)

- $\checkmark$  El teléfono móvil conectado es compatible con la función.
- $\angle$  El control por voz está activado.

#### **Dictado de mensajes**

- **EXECUTE:** Pronuncie el comando de voz: **Dictar correo electrónico**
	- **—O bien—**

#### **Dictar SMS**

 El mensaje dictado se muestra en el PCM a modo de control.

### **Leer en alto los mensajes**

► Pronuncie el comando de voz:

**Leer en alto correo electrónico (nuevo) —O bien—**  $\bigoplus$ 

◈

◈

### **Leer en alto SMS (nuevo)**

 $\Rightarrow$  Se lee en alto el mensaje.

♠

# <span id="page-16-0"></span>**Información de tráfico en tiempo real**

Con el servicio **Información de tráfico en tiempo real** se puede marcar con colores la situación del tráfico actual en la vista del mapa del Porsche Communication Management (PCM).

### **Visualización de la información de tráfico en tiempo real**

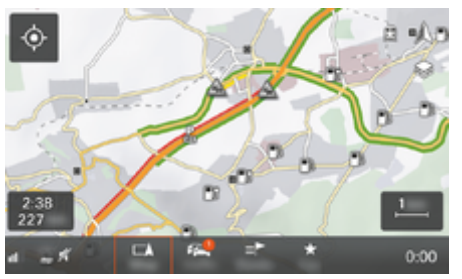

Fig. 7: Situación del tráfico marcada en la vista del mapa

Se muestra la siguiente información de la situación del tráfico:

- Líneas verdes: tráfico fluido
- Líneas naranjas: tráfico muy denso
- Líneas rojas: atasco
- $\checkmark$  Se ha establecido una conexión de datos.
- $\checkmark$  Los servicios Porsche Connect están activados en My Porsche.

g [Consulte el capítulo "Registrar y configurar" en](#page-4-0) [la página 3.](#page-4-0)

1. **Tecla MAPSeleccione el menú de página** :

⊕

- **2.** Seleccione **Online Traffic**.
	- **→** Con la función activada, el icono luce en rojo; con ella desactivada, en blanco.

◈

# <span id="page-17-0"></span>**Aplicación My Porsche**

### **Configuración y uso de la aplicación**

La aplicación, disponible en función del país, permite la conexión entre el teléfono móvil y el vehículo (reservado el derecho a realizar modificaciones en nombres y funciones). Gracias a ello, es posible consultar información específica del vehículo directamente a través del teléfono móvil y realizar determinados ajustes en el vehículo a través de la aplicación. Además, la llamada de avería se puede activar en la aplicación según el país. Están disponibles las siguientes funciones, p. ej.: Acceder a los datos actuales del vehículo como autonomía y nivel de llenado del depósito o estado de la batería, bloquear y desbloquear el vehículo de forma remota, activar y desactivar el climatizador o la calefacción independiente, gestionar los POI personales (puntos de interés) y enviarlos al vehículo, transferir destinos desde entradas del calendario del teléfono móvil al PCM. Además, la aplicación ofrece información actual sobre la marca Porsche, como productos nuevos o eventos.

La disponibilidad de las funciones de la aplicación depende del modelo de vehículo respectivo, el año de modelo, el equipamiento del vehículo y la disponibilidad local de la función respectiva en el mercado.

### **Conexión de la aplicación con el PCM por Wi-Fi**

La aplicación permite el acceso a datos específicos del vehículo y a otras funciones. Se recomienda que proteja estos datos del acceso no autorizado de terceros. El uso de la aplicación puede acarrear gastos adicionales que tendrá en cuenta su proveedor de servicios de telefonía, ya que los datos se transmiten a través de las redes de telefonía móvil.

 $\checkmark$  La aplicación está instalada en el teléfono móvil (descarga en App Store de Apple o en Google Play Store).

♠

- $\checkmark$  La aplicación se ha iniciado.
- $\angle$  La función Wi-Fi del teléfono móvil se ha activado.
- $\checkmark$  Función Wi-Fi del PCM activada.
- **1.** Toque **e** ▶ Toque Dispositivos  $\Box$ <sup>\*</sup> ▶ • ▶ Aiustes de Wi-Fi ▶ Permitir acceso a Internet.
- **2.** Abra los datos de acceso Wi-Fi del PCM:

### ▶ Toque Dispositivos  $\Box$ <sup>®</sup> ▶ Asistente de co**nexión ▶ Conectarse al hotspot del PCM.**

- **►** Se muestran el nombre del dispositivo y la contraseña de Wi-Fi del PCM.
- **3.** En los ajustes de Wi-Fi del dispositivo, introduzca los datos de acceso a la red Wi-Fi mostrados por el PCM o escanee el código QR con el teléfono móvil.
	- **■** Se establece la conexión con el acceso a Internet inalámbrico del PCM.

La comunicación entre vehículo y aplicación puede desactivarse.

## **Uso de funciones de la aplicación**

Para poder utilizar por completo las funciones en la aplicación, deben cumplirse los siguientes requisitos:

- $\checkmark$  Aplicación conectada con el PCM.
- $\checkmark$  Modo privado desactivado.
- $\checkmark$  Se ha concedido el permiso de acceso remoto en el PCM.

♠

- Servicios Connect o Car Connect activados.
- b Autorización otorgada en el dispositivo móvil.

#### **Guía de menú**

La guía de menú de la aplicación se realiza de forma centralizada a través de los elementos de menú

- Vehículo
- Mapa
- Descubrir
- Cuenta

## **Funciones en el elemento de menú Vehículo**

El elemento de menú **Vehículo** ofrece las siguientes funciones en función del tipo de vehículo y el país:

- Visualización de detalles
- Bloqueo
- Calefacción independiente
- Temporizador
- Alarmas
- e En el menú principal (Home), seleccione **Vehículo**.

### **Visualización de detalles**

Se puede mostrar la siguiente información en función del equipamiento:

- Kilometraje
- Autonomía
- Nivel de llenado del depósito
- Nivel de aceite
- Intervalo de servicio
- Concertar cita
- Datos de viaje

<span id="page-18-0"></span>e En el menú principal (Home), seleccione **Vehículo** e **Detalles**.

#### **Bloqueo**

Se puede mostrar el estado de bloqueo de puertas, ventanillas, capó trasero, capó del motor, techo corredizo y tapa del depósito. Además, se pueden bloquear las puertas y el maletero

#### **Visualización del estado de bloqueo**

Si el vehículo está completamente bloqueado, se muestra una marca verde sobre el símbolo del vehículo en la parte superior izquierda. Si una o más partes del vehículo están abiertas, se indica mediante el símbolo correspondiente encima de la representación del vehículo en la parte superior izquierda.

- **1.** En el menú principal (Home), seleccione **Vehículo**.
- **2.** Seleccione el símbolo del vehículo en la parte superior izquierda.
	- **→** Se muestran las partes abiertas del vehículo.

#### **Bloquear y desbloquear vehículo**

- $\checkmark$  Porsche Entry & Drive
- El vehículo está parado y desconectado.
- $\angle$  La puerta del conductor está cerrada por completo.
- $\checkmark$  Se ha adjudicado un código de seguridad de My Porsche.
- g [Consulte el capítulo "Registro y activación" en](#page-5-0) [la página 4.](#page-5-0)
- **1.** En el menú principal (Home), seleccione **Vehículo**.
- **2.** Debajo de la representación del vehículo, se $leccione$ .
- **3.** Seleccione **Confirmar**.

### **Calefacción independiente**

**A** PELIGRO

Inhalación de gases de escape tóxicos

La calefacción independiente consume combustible cuando está encendida. Por ello, produce gases de escape tóxicos que se evacuan por la parte baja del vehículo.

No utilice la calefacción independiente en espacios cerrados (p. ej., garajes).

**A** ADVERTENCIA

Gases de escape calientes

Los gases de combustión que se liberan cuando la calefacción independiente está encendida están muy calientes.

- Antes de repostar, apague la calefacción independiente.
- Estacione el vehículo de forma que los gases de escape calientes puedan evacuarse por la parte inferior de la carrocería y donde no puedan entrar en contacto con materias fácilmente combustibles como hierba seca o follaje.

La calefacción independiente permite calentar el habitáculo del vehículo y deshelar el parabrisas sin que el motor esté en marcha. Mediante esta función se puede controlar la calefacción independiente del vehículo a distancia.

#### ⋒ **Información**

Una vez transcurrido el tiempo de funcionamiento, la calefacción independiente se desactiva y solo vuelve a estar disponible tras arrancar el motor.

Para poder utilizar las funciones completas en la aplicación deben cumplirse los siguientes requisitos:

- $\sqrt{\phantom{a}}$  Motor apagado.
- $\checkmark$  Las temperaturas exteriores son inferiores a aprox. 20 °C.
- $\angle$  Depósito de combustible suficientemente lleno (reserva no alcanzada).
- **1.** En el menú principal (Home), seleccione **Vehículo**.
- 2. Seleccione Detalles ▶ Funciones ▶ Calefac**ción independiente**.

#### **Arranque inmediato de la calefacción independiente**

La calefacción independiente se puede encender y apagar inmediatamente.

- **1.** En el menú principal (Home), seleccione **Vehículo**.
- **2.** Debajo de la representación del vehículo, seleccione  $M \vee \text{confirme}$  la indicación de seguridad.

♠

- <span id="page-19-0"></span>**3.** Seleccione **Arrancar**.
	- **→** La calefacción independiente comenzará inmediatamente y aplicará la temperatura estándar ajustada en la aplicación.

Para obtener información sobre la calefacción independiente regulada por temporizador ⊵ Consulte el capítulo "Temporizador" en la página 18.

#### **Temporizador**

Gracias a esta función puede gestionarse la calefacción independiente regulada por temporizador. El vehículo procura alcanzar las condiciones de climatización ajustadas para la hora seleccionada. Para poder utilizar por completo las funciones en la

aplicación, deben cumplirse los siguientes requisitos:

- $\checkmark$  Modo privado desactivado.
- $\checkmark$  Se ha concedido el permiso de acceso remoto en el PCM.
- $\sqrt{\phantom{a}}$  Depósito de combustible suficientemente lleno (reserva no alcanzada).
- **1.** En el menú principal (Home), seleccione **Vehículo**.
- 2. Seleccione **Detalles ▶ Funciones ▶ Calefacción independiente ▶ Temporizador.**

g [Consulte el capítulo "Registro y activación" en la](#page-5-0) [página 4.](#page-5-0)

#### **Gestión del temporizador**

Se pueden configurar y guardar hasta tres temporizadores. Puede haber un temporizador activo como máximo. El habitáculo se calienta a la última temperatura del vehículo ajustada. La temperatura deseada del vehículo se ajusta a través del PCM.

- **1.** En el menú principal (Home), seleccione **Vehículo**.
- **2.** Seleccione **Detalles ▶ Funciones ▶ Calefacción independiente ▶ Temporizador.**
- **3.** Seleccione el temporizador deseado.
- **4.** Edite la fecha/período de tiempo y la hora.
- **5.** Seleccione **Listo**.
- **6.** Seleccione **Enviar temporizador al vehículo**.
	- **►** Los ajustes se guardan y los temporizadores se envían al vehículo

#### **Activación/desactivación del temporizador**

Puede activarse/desactivarse un temporizador ya configurado. Si el temporizador está activado, el vehículo recibe climatización hasta la hora programada.

- $\checkmark$  Temporizador activado/desactivado.
- **1.** En el menú principal (Home), seleccione **Vehículo**.
- **2.** Seleccione **Detalles ▶ Funciones ▶ Calefacción independiente ▶ Temporizador.**
- **3.** Active/desactive el temporizador deseado mediante el slider (control deslizante).
- **4.** Seleccione **Enviar temporizador al vehículo**.
	- **El temporizador se activa/desactiva y se** envía al vehículo.

#### **Alarmas**

#### **Alarma de velocidad**

Con esta función se puede establecer una velocidad máxima. Si se sobrepasa la velocidad establecida, aparece una notificación push indicando la posición del vehículo.

Se puede mostrar un historial de las alarmas activadas.

- b Alarma de velocidad activada.
- $\checkmark$  Permiso para notificaciones push concedido en el smartphone.
- $\checkmark$  Modo privado desactivado.
- b Permiso de acceso remoto concedido.
- **1.** En el menú principal (Home), seleccione **Vehículo**.
- **2.** Seleccione **Detalles ▶ Funciones ▶ Alarmas** e **Velocidad**.

#### **Administrar alarma de velocidad**

Se pueden configurar y guardar hasta cuatro alarmas de velocidad. Pueden activarse varias alarmas de velocidad al mismo tiempo.

- $\checkmark$  Modo privado desactivado.
- b Permiso de acceso remoto concedido.
- **1.** En el menú principal (Home), seleccione **Vehículo**.
- **2.** Seleccione **Detalles ▶ Funciones ▶ Alarmas** e **Velocidad**.
- **3. Seleccione Añadir alarma**.
- **4.** Determine la velocidad con el slider (regulador de desplazamiento).

♠

**5.** Seleccione **Guardar**.

#### **Activar/desactivar la alarma de velocidad**

Puede activarse/desactivarse una alarma ya configurada.

- b Alarma de velocidad activada/desactivada.
- Permiso para notificaciones push concedido en el smartphone.
- $\checkmark$  Modo privado desactivado.
- Permiso de acceso remoto concedido.
- **1.** En el menú principal (Home), seleccione **Vehículo**.
- **2.** Seleccione **Detalles ▶ Funciones ▶ Alarmas** e **Velocidad**.
- **3.** Active/desactive la alarma deseada con el slider (regulador de desplazamiento).

#### **Alarma de ubicación**

Con esta función se puede activar un área (p. ej., ciudad, estado). En función de los ajustes, aparece una notificación push cuando el vehículo se maniobra fuera de la zona o dentro de ella. Además, se muestra la posición del vehículo y la hora.

Se puede mostrar un historial de las alarmas activadas.

- b Alarma de ubicación activada.
- Permiso para notificaciones push concedido en el smartphone.
- $\checkmark$  Modo privado desactivado.
- $\sqrt{ }$  Permiso de acceso remoto concedido.
- **1.** En el menú principal (Home), seleccione **Vehículo**.
- **2.** Seleccione **Detalles ▶ Funciones ▶ Alarmas** e **Ubicación**.

#### **Administrar alarma de ubicación**

Se pueden configurar y guardar hasta tres alarmas de ubicación. Pueden activarse varias alarmas de ubicación al mismo tiempo.

- $\checkmark$  Modo privado desactivado.
- b Permiso de acceso remoto concedido.
- **1.** En el menú principal (Home), seleccione **Vehículo**.
- **2.** Seleccione **Detalles ▶ Funciones ▶ Alarmas** e **Ubicación**.
- 3. **+ Seleccione Añadir alarma**.
- **4.** Determine la ubicación y el radio.
- **5.** Introduzca la denominación.
- **6.** Seleccione **Guardar**.

#### **Activar/desactivar la alarma de ubicación**

Puede activarse/desactivarse una alarma ya configurada.

- b Alarma de ubicación activada/desactivada.
- $\sqrt{\phantom{a}}$  Permiso para notificaciones push concedido en el smartphone.
- $\checkmark$  Modo privado desactivado.
- Permiso de acceso remoto concedido.
- **1.** En el menú principal (Home), seleccione **Vehículo**.
- **2.** Seleccione **Detalles ▶ Funciones ▶ Alarmas** e **Ubicación**.
- **3.** Active/desactive la alarma deseada con el slider (regulador de desplazamiento).

### **Sincronización de favoritos (mediante Wi-Fi)**

En la aplicación se pueden guardar destinos como favoritos. En cuanto el smartphone está conectado al punto de acceso Wi-Fi del vehículo, los destinos se sincronizan y se muestran en el PCM.

- $\checkmark$  Conectar smartphone a punto de acceso Wi-Fi del vehículo.
- **1.** En el menú principal (Home), seleccione **Vehículo**.
- **2.** Seleccione **Detalles ▶ Funciones ▶ Servicios PCM ► Mis Destinos.**
- **3.** Active "Mis destinos" con el slider (regulador de desplazamiento).
	- **►** Los destinos guardados en la aplicación se muestran en el PCM.

#### **Concertar cita**

Con esta función se pueden concertar citas en un concesionario Porsche a través de la aplicación (p. ej., para el mantenimiento).

- <span id="page-21-0"></span> $\checkmark$  Modo privado desactivado.
- b GPS/ubicación activada en el teléfono móvil.
- **1.** En el menú principal (Home), seleccione **Vehículo**.
- **2.** Seleccione **Detalles ▶ Programar una cita**.
- **3.** Introduzca el estado actual del cuentakilómetros y confirme.
- **4.** Seleccione el concesionario Porsche deseado y confirme su selección.
- **5.** Seleccione el servicio deseado y confirme su selección.
- **6.** Preferencias deseadas (p. ej. vehículo de sustitución) y confirme su selección.
- **7.** Seleccione la cita deseada y confirme su selección. **—O bien—**
	- Seleccione **Saltar a la siguiente cita libre**.
- **8.** Revisar los detalles de la cita en el resumen y confirmar la transferencia de datos.
- **9.** Seleccione **Enviar solicitud de cita**.
- **10.** Opcional: Seleccione **Añadir cita en el calendario**.

## **Funciones en el elemento de menú Mapa**

El elemento de menú **Mapa** habilita la navegación en la siguiente medida:

- Mostrar posición
- Navegar al vehículo
- Buscar destino
- Guardar destino como favorito
- Enviar destino al vehículo
- Planificar ruta

### **Mostrar posición**

Las posiciones del vehículo y del teléfono móvil se pueden mostrar en el mapa.

- ✔ GPS/ubicación activada en el teléfono móvil.
- **1.** En la barra de funciones, seleccione **Mapa**.
- **2.** Pulse  $\odot$  para mostrar la posición del teléfono móvil. **—O bien—**

Pulse la representación del vehículo para mostrar la posición del vehículo.

### **Navegar al vehículo**

Esta función navega desde la actual posición del teléfono móvil hasta el vehículo.

- $\checkmark$  Aplicación de navegación instalada (p. ej., Google Maps o Apple Maps).
- $\checkmark$  GPS/ubicación activada en el teléfono móvil.
- **1.** En la barra de funciones, seleccione **Mapa**.
- **2.** Seleccione **Navegar hasta el vehículo** ▶ Abrir **en la aplicación de navegación**.
- **3.** Inicie la navegación hacia el vehículo en la aplicación de navegación.

#### **Buscar destino**

Con esta función se puede, p. ej., buscar una dirección y transferirla al vehículo.

- **1.** En la barra de funciones, seleccione **Mapa**.
- 2. Seleccione  $\Omega$ .
- **3.** Introduzca el destino de navegación en la barra de búsqueda.
- **4.** Seleccione **Buscar**. **—O bien—**

Seleccione una sugerencia de búsqueda de la lista mientras escribe.

### **Guardar destino como favorito**

Esta función se puede utilizar para guardar un destino como favorito.

- **1.** En la barra de funciones, seleccione **Mapa**.
- **2.** Seleccione  $\Omega$ .
- **3.** Introduzca el destino de navegación en la barra de búsqueda.
- **4.** Seleccione **Buscar**. **—O bien—**

Seleccione una sugerencia de búsqueda de la lista mientras escribe.

5. Seleccione  $\mathbf{\hat{x}}$ .

### **Enviar destino al vehículo**

Con esta función se puede, p. ej., buscar una dirección y transferirla al vehículo.

- **1.** En la barra de funciones, seleccione **Mapa**.
- 2. Seleccione  $\mathcal{P}$ .
- <span id="page-22-0"></span>**3.** Introduzca el destino de navegación en la barra de búsqueda.
- **4.** Seleccione **Buscar**. **—O bien—**

Seleccione una sugerencia de búsqueda de la lista mientras escribe.

**5.** Seleccione **Enviar destino al vehículo**.

#### **Planificar ruta**

Con esta función se puede planificar una ruta desde la ubicación actual del vehículo hasta un destino determinado y enviarla al vehículo.

- $\checkmark$  Modo privado desactivado.
- **1.** En la barra de funciones, seleccione **Mapa**.
- 2. Seleccione  $\mathcal{P}$ .
- **3.** Introduzca el destino de navegación en la barra de búsqueda.
- **4.** Seleccione **Buscar**. **—O bien—**

Seleccione una sugerencia de búsqueda de la lista mientras escribe.

- **5.** Para mostrar la ruta, seleccione  $\mathbf{\times}$ .
- **6.** Seleccione **Enviar destino al vehículo**. **—O bien—**

Opcional: Para editar la ruta, seleccione .

- **7.** Seleccione **Añadir parada**. **—O bien—** Seleccione **/ Editar ruta**.
- **8.** Seleccione **Enviar destino al vehículo**.

### **Funciones en el elemento de menú Descubrir**

El elemento del menú **Descubrir** contiene información y novedades sobre la marca Porsche.

Al pulsar sobre un tema, se muestra una descripción detallada con contenido adicional, como vídeos o imágenes. Se puede indicar un sitio web para obtener más información.

### **Funciones en el elemento de menú Cuenta**

El elemento de menú **Cuenta** permite realizar diferentes ajustes:

- Mi perfil
- **Mensaies**
- Contacto y avuda
- **Ajustes**
- Mi garaje
- Política de privacidad
- Aviso legal
- **Legal**
- Derechos de licencia
- Cerrar sesión

### **Mi perfil**

Se pueden mostrar los datos de Porsche ID. Los cambios en los datos del perfil o la contraseña se pueden realizar a través de un enlace al portal My Porsche.

El elemento del menú **Mi perfil** consta de las siguientes secciones:

- **Datos personales**: Datos personales: muestra información personal sobre la cuenta Porsche ID, como p. ej. nombre, direcciones, números de teléfono y contraseña.
- **Pago y pedidos**: muestra las opciones de pago guardadas y los pedidos realizados.

#### **Mostrar Mi perfil**

► En el menú principal (Home), seleccione **Cuenta ▶ Mi perfil.** 

#### **Mostrar Pagos y pedidos**

- **1.** En el menú principal (Home), seleccione **Cuenta** ▶ Mi perfil.
- **2.** Avance hacia abajo hasta el punto **Pago y pedidos**.

#### **Mensajes**

Se pueden mostrar mensajes del portal My Porsche. Además, aparece una notificación Push cuando se recibe un nuevo mensaje.

En la barra de funciones, seleccione **Cuenta Mensajes**.

### **Contacto y ayuda**

En función del país y del equipamiento, en caso de robo o avería se muestran las siguientes posibilidades de contacto:

- <span id="page-23-0"></span>– Informar de un robo
- Asistencia en caso de avería
- ► En el menú principal (Home), seleccione **Cuenta ▶ Contacto y ayuda.**

#### **Informar de un robo**

Con la función Informar de robo se puede notificar un robo al Centro de operaciones de seguridad Porsche (SOC).

 $\checkmark$  Contrato Porsche Vehicle Tracking System (Plus) activo.

**—O bien—**

Paquete Car Security activo.

- **1.** En el menú principal (Home), seleccione **Cuenta ▶ Contacto y ayuda.**
- **2.** Seleccione **Comunicar robo**.
- **3.** Iniciar llamada.

#### **Asistencia en caso de avería**

En caso de avería, los datos del vehículo se pueden transferir a Porsche Assistance.

- $\checkmark$  Modo privado desactivado.
- **1.** En el menú principal (Home), seleccione **Cuenta ▶ Contacto y ayuda.**
- **2.** Seleccione **Asistencia en caso de avería**.
- **3.** Seleccione **Llamar a Porsche Assistance**.
- **4.** Iniciar llamada.

### **Ajustes**

Se pueden realizar los siguientes ajustes:

- Unidades
	- Sistema de unidades
	- Consumo eléctrico
	- Consumo de combustible
	- Presión de los neumáticos
	- Temperatura
- Privacidad
	- Activar/desactivar la declaración de consentimiento para App Analytics.

◈

- Activar/desactivar la declaración de consentimiento para mejoras del producto.
- e En el menú principal (Home), seleccione **Cuenta** ▶ Ajustes.

#### **Mi garaje**

Se puede mostrar o editar la siguiente información:

- Resumen de todos los vehículos.
- Añadir vehículo.
- El color del vehículo se muestra en la representación del vehículo.
- Vistas del vehículo en diferentes perspectivas.
- Código de conexión
- Número de identificación del vehículo (NIV)
- Denominación de modelo

La denominación del modelo se puede modificar en la aplicación y en el portal My Porsche.

- **1.** En el menú principal (Home), seleccione **Cuenta ▶ Mi garaje.**
- **2.** Seleccione vehículo.

## <span id="page-24-0"></span>**Mensajes**

En el servicio de **Mensajes** se pueden mostrar canales de noticias seleccionados en el Porsche Communication Management (PCM) en función de sus intereses. Con el control por voz se pueden leer los mensajes en voz alta desde el PCM.

#### **Configurar mensajes en My Porsche**

De forma predeterminada, en el PCM hay cinco canales de noticias predefinidos. Se pueden añadir otros canales de noticias de forma personalizada mediante My Porsche.

**1.** Acceda a My Porsche.

(El acceso se encuentra, según el país, en la parte superior izquierda del sitio web de Porsche).

- **2.** Inicie sesión con los datos de acceso personales (Porsche ID y contraseña).
- **3. Administrar servicios ▶ Noticias ▶ Configurar noticias**
- **4.** Seleccione la opción deseada:
- **Nuevo** (+): añade nuevos canales de noticias a la lista.
- Búsqueda (a): busca canales de noticias concretos en la lista.
- **Eliminar**  $\circled{e}$ : borra canales de noticias concretos de la lista.
- **Icono de lápiz**  $\Diamond$ : Edita canales de noticias ya creados.

#### **Adición de nuevos canales de noticias**

- **1.** Seleccione **Nuevo**  $\left( + \right)$ .
- **2.** Introduzca el URL de un portal de noticias en el campo de entrada.
	- $\rightarrow$  Se enumeran las propuestas de canales de noticias coincidentes.
- **3.** Siga configurando el canal de noticias (introduzca la descripción del canal de noticias) y a continuación seleccione **Guardar**.

#### **Uso de noticias en el PCM**

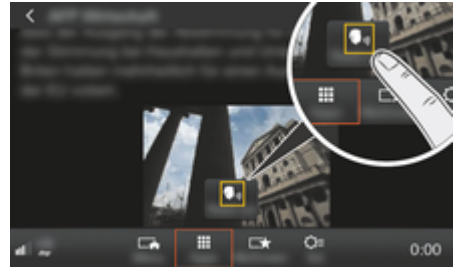

Fig. 8: Uso de la función de voz para las noticias

- Se ha establecido una conexión de datos.
- $\checkmark$  Los servicios Porsche Connect están activados en My Porsche.
- $\checkmark$  Se ha introducido el código de conexión en el PCM.

g [Consulte el capítulo "Registrar y configurar" en](#page-4-0) [la página 3.](#page-4-0)

### **1.** Tecla **HOME** ▶ APPS **!!!**

- **2.** Mediante **Noticias e** elija el canal de noticias y el artículo deseado de la lista.
	- El texto de la noticia se muestra en el PCM.
- **3.** Mediante **Read out**  $\bigcirc$  a función de voz puede leer el texto.

# <span id="page-25-0"></span>**Actualización de mapas online**

Con el servicio **Actualización de mapas online** se pueden actualizar los mapas del sistema de navegación a través de Internet.

 $\bigoplus$ 

◈

◈

### **Actualizar mapas del sistema de navegación**

- $\angle$  Se ha establecido una conexión de datos.
- $\checkmark$  Los servicios Porsche Connect están activados en My Porsche.

g [Consulte el capítulo "Registrar y configurar" en](#page-4-0) [la página 3.](#page-4-0)

#### **1. Tecla NAV ▶ Tecla OPT ▶ SET NAV**

- **2.** Seleccione **Actualizar base de datos de navegación ▶ Actualización online.**
- **3.** Seleccione el paquete de descarga. Si hay mapas de navegación más recientes, seleccione la región deseada.
- **4.** Para iniciar la actualización, seleccione **Iniciar** .

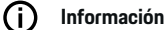

En cada actualización se pueden actualizar hasta 3 regiones. Si se necesitan más regiones, diríjase a un concesionario Porsche.

# <span id="page-26-0"></span>**Búsqueda online**

Con el servicio **Búsqueda online** se pueden buscar destinos en Internet (p. ej., restaurantes o opciones de compra en el lugar de destino). Los resultados de la búsqueda ofrecen, además del nombre y la dirección, más información como, p. ej. número de teléfono, horarios de apertura.

 $\bigoplus$ 

◈

### **Búsqueda de destinos especiales por Internet**

- $\checkmark$  Se ha establecido una conexión de datos.
- $\checkmark$  Los servicios Porsche Connect están activados en My Porsche.

g [Consulte el capítulo "Registrar y configurar" en](#page-4-0) [la página 3.](#page-4-0)

### **1. Tecla NAV ► Búsqueda online**

- **2.** Introduzca el término de búsqueda (p. ej., lugar, calle, nombre).
- **3.** Seleccione la entrada deseada de la lista de propuestas.
- **4.** Para iniciar el guiado al destino elegido, seleccione **Iniciar** .

# <span id="page-27-0"></span>**Plazas de aparcamiento**

Con el servicio **Plazas de aparcamiento** se pueden p. ej. buscar en el lugar de destino y mostrarlo en el Porsche Communication Management (PCM).

### **Visualización de plazas de aparcamiento**

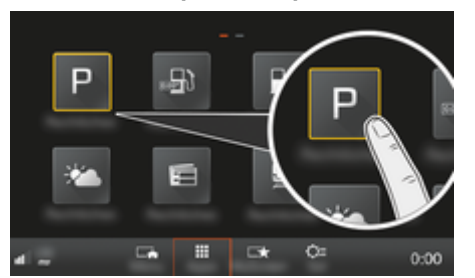

Fig. 9: Visualización de plazas de aparcamiento

- $\angle$  Se ha establecido una conexión de datos.
- $\angle$  Los servicios Porsche Connect están activados en My Porsche.

g [Consulte el capítulo "Registrar y configurar" en](#page-4-0) [la página 3.](#page-4-0)

### **1.** Tecla **HOME** ▶ APPS **:::**

- 2. Seleccione **Plazas de aparcamiento**  $\blacksquare$ .
- **3.** Seleccione la opción deseada:
- **Búsqueda**: busca un aparcamiento concreto.
- **Cerca**: muestra aparcamientos por la zona del vehículo.
- **En el lugar de destino**: si el guiado está activo, se muestran plazas de aparcamiento en el lugar de destino.

– **En la parada**: si el guiado está activo, se muestran plazas de aparcamiento en el lugar de destino.

◈

- **En otro lugar**: se muestran plazas de aparcamiento cercanas a un lugar indicado.
- **1.** Seleccione Aparcamiento.
	- **→** Se muestra información como, p. ej. el precio y los horarios de apertura.
- 2. Con **Guardar + se guarda el aparcamiento** como favorito o con **Iniciar** se inicia el guiado hasta el aparcamiento.

#### **Cambiar ajustes**

Se pueden seleccionar diferentes ajustes como p. ej. criterios de ordenación.

♠

- **1.** Tecla **HOME** ▶ APPS **::** ▶ Tecla **OPT**
- **2.** Seleccione el ajuste deseado.

## <span id="page-28-0"></span>**Aplicación Porsche Track Precision**

⊕

♠

Conservar las modificaciones de denominaciones y funciones.

La aplicación, disponible en función del país, permite establecer una conexión con el vehículo mediante una red local inalámbrica (Wi-Fi). De este modo, los datos del vehículo se pueden visualizar, grabar y analizar en el teléfono móvil. Para el uso de la aplicación no son imprescindibles ni la tarjeta SIM ni la conexión de datos.

Para más información sobre el establecimiento de una conexión Wi-Fi en el PCM ⊵ [Pág. 6](#page-7-0) o consulte el Manual de instrucciones del vehículo independiente.

Encontrará más información sobre la instalación y las funciones de la aplicación en

g www.porsche.com

o en su concesionario Porsche.

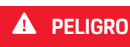

Pérdida de control sobre el vehículo

Conducir a una velocidad demasiado alta y realizar maniobras de conducción arriesgadas pueden hacer que pierda el control del vehículo.

- e Adapte el modo de conducción y las maniobras a su propio rendimiento, a las condiciones climáticas y de la calzada, así como a la situación del tráfico.
- e Utilice la aplicación exclusivamente en circuitos cerrados fuera de las vías públicas.

#### Œ **Información**

Puesto que con la aplicación se puede acceder a los datos específicos del vehículo, así como a otras funciones, se recomienda proteger estos datos frente a todo acceso no autorizado de terceros.

# <span id="page-29-0"></span>**Mapa de satélite**

El servicio **Mapa de satélite** permite obtener una vista ampliada del mapa. **Mapa de satélite** representa los datos de satélite de edificios y terrenos como imágenes aéreas.

 $\bigoplus$ 

◈

◈

### **Activación del mapa de satélite**

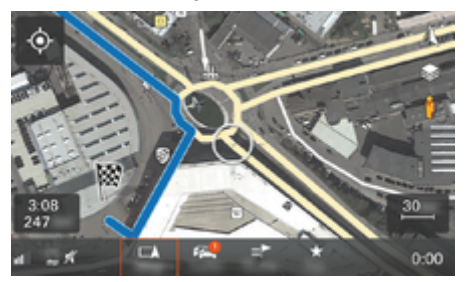

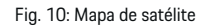

- $\angle$  Se ha establecido una conexión de datos.
- $\checkmark$  Los servicios Porsche Connect están activados en My Porsche.

g [Consulte el capítulo "Registrar y configurar" en](#page-4-0) [la página 3.](#page-4-0)

- 1. **Tecla MAPSeleccione el menú de página** :
- **2.** Activación del **Mapa de satélite**.

## <span id="page-30-0"></span>**Twitter**

Con el servicio **Twitter** se pueden combinar las plantillas de tweets del portal Porsche Connect con datos del vehículo, como p. ej. la ubicación actual. Los tweets suscritos se pueden mostrar en el Porsche Communication Management (PCM).

### **Configuración de Twitter en My Porsche**

**1.** Acceda a My Porsche.

(El acceso se encuentra, según el país, en la parte superior izquierda del sitio web de Porsche).

- **2.** Inicie sesión con los datos de acceso personales (Porsche ID y contraseña).
- **3.** Administrar servicios ▶ Twitter ▶ Configurar **Twitter**
- **4. Conexión del vehículo con Twitter** (inicie sesión en My Porsche con la cuenta personal de Twitter).
- **5.** Seleccione la opción deseada:
- Nuevo +: crea nuevos mensajes de estado.
- **Búsqueda** : filtra los mensajes de estado de la lista.
- **Eliminar** : borra mensajes de estado concretos de la lista.
- **Icono de lápiz o:** edita mensajes de estado ya creados.

#### **Adición de un nuevo mensaje de estado de Twitter**

- **1.** Seleccione **Nuevo**  $+A$ .
- **2.** Redacte un mensaje de estado y complételo con datos predeterminados del vehículo (p. ej. destino u hora de llegada).

#### **3.** Seleccione **Guardar**.

### **Uso de Twitter en el PCM**

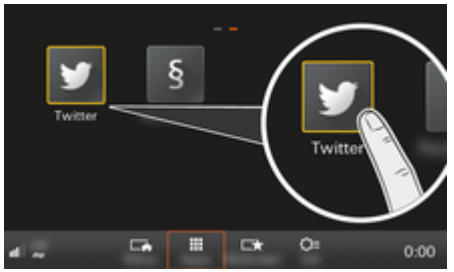

- Fig. 11: Acceso a Twitter
- Se ha establecido una conexión de datos.
- Los servicios Porsche Connect están activados en My Porsche.
- $\angle$  Se ha introducido el código de conexión en el PCM.

g [Consulte el capítulo "Registrar y configurar" en](#page-4-0) [la página 3.](#page-4-0)

- **1.** Pulse la **Tecla HOME**.
- **2.** Seleccione APPS **::: ▶ Twitter ♥**.
- **3.** Seleccione la opción deseada:
- **Inicio**: mensajes de estado actuales de Twitter.
- **Mis tweets**: mensaje de estado configurado. g Consulte el capítulo "Configuración de Twitter en My Porsche" en la página 29.
- **Tendencias**: hashtags populares.

#### **Lectura en alto de tweets**

Con el control por voz, el PCM puede leer los tweets actuales.

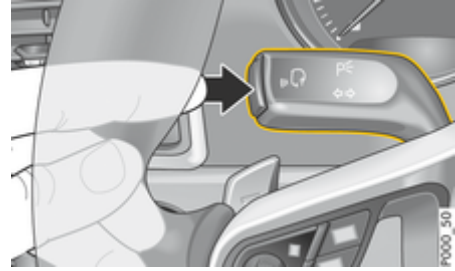

Fig. 12: Tecla del control por voz en la palanca de accionamiento

#### **Activación del control por voz y lectura en alto de tweets**

- $\angle$  El encendido está conectado.
- $\checkmark$  No se está manteniendo ninguna conversación telefónica.
- $\angle$  La ayuda de aparcamiento no está activa.
- $\angle$  Su mensaje de estado de Twitter está seleccionado.
- **1.** Pulse brevemente la tecla  $\mathfrak{g}_0$  de la palanca de accionamiento. Se emite una señal acústica ascendente y el símbolo  $\bigcirc$  del control por voz se muestra en el PCM.
- **2.** Pronuncie el comando de voz: **Lectura en alto de tweets**.
	- El tweet seleccionado se lee en alto.

# <span id="page-31-0"></span>**El tiempo**

Con el servicio **El tiempo** se puede consultar información meteorológica, p. ej. en el lugar de destino en el Porsche Communication Management (PCM).

### **Visualización del tiempo**

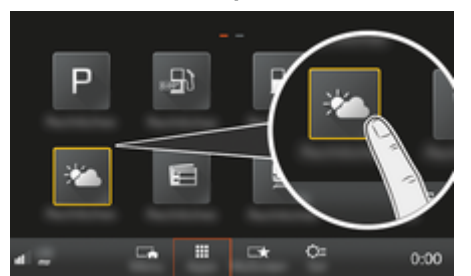

Fig. 13: Visualización del tiempo

- $\angle$  Se ha establecido una conexión de datos.
- $\angle$  Los servicios Porsche Connect están activados en My Porsche.

g [Consulte el capítulo "Registrar y configurar" en](#page-4-0) [la página 3.](#page-4-0)

#### **1.** Tecla **HOME** ▶ APPS **:::**

- **2.** Seleccione **El tiempo** .
- **3.** Seleccione la opción deseada:
- **Búsqueda**: busca información concreta sobre el tiempo.
- **Cerca**: muestra información meteorológica en los alrededores del vehículo.
- **En el lugar de destino**: si el guiado está activado, se muestra información meteorológica del lugar de destino.

– **En la parada**: si el guiado está activo y se ha introducido una parada, se muestra la información sobre el tiempo cerca de dicha parada.

◈

- **En otro lugar**: información meteorológica, se muestra la información sobre el tiempo cerca de un lugar indicado.
- e Para obtener más información meteorológica, desplácese (pase con el dedo) a la página siguiente.

#### **Cambiar ajustes**

Se pueden seleccionar diferentes ajustes.

### **1. Tecla HOME ▶ APPS <b>:: ▶ Tecla OPT**

◈

◈

**2.** Seleccione el ajuste deseado.

# **Índice alfabético**

# <span id="page-32-0"></span>**Índice alfabético**

## **A**

◈

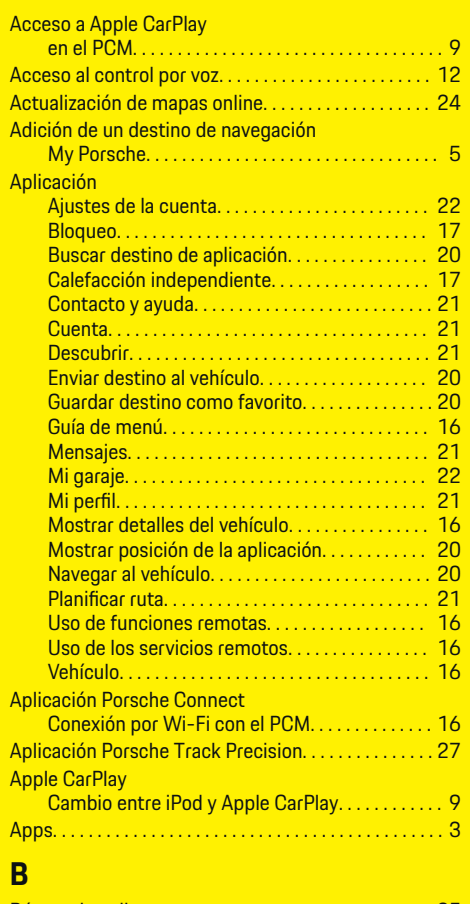

# **C**

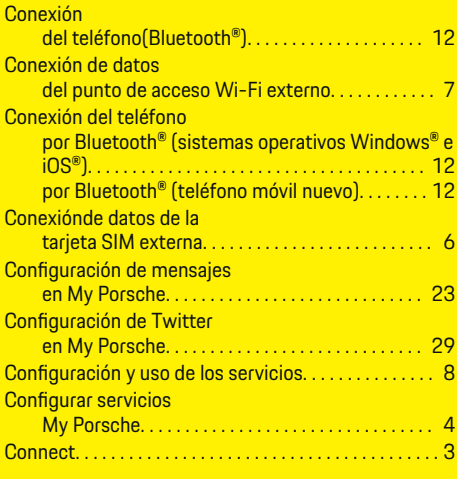

 $\bigcirc$ 

# **D**

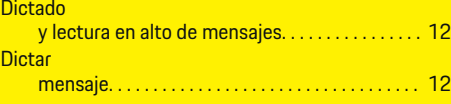

# **E**

**L**

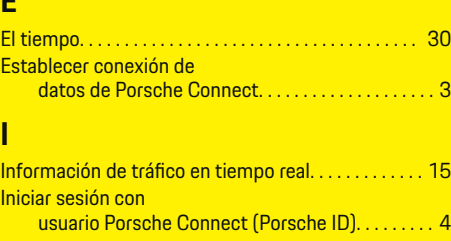

Búsqueda online. . . . . . . . . . . . . . . . . . . . . . . . . . . . . . . . [25](#page-26-0) Lectura en alto de tweets (control de voz). . . . . . . . [29](#page-30-0)

 $\overline{\bigoplus}$ 

# **M**

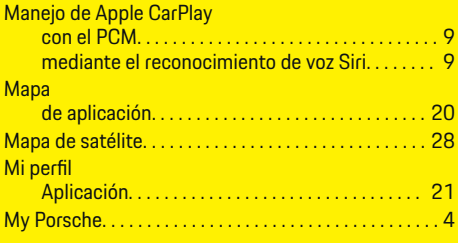

# **P**

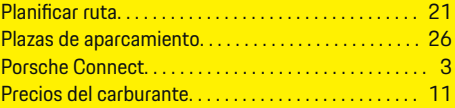

# **R**

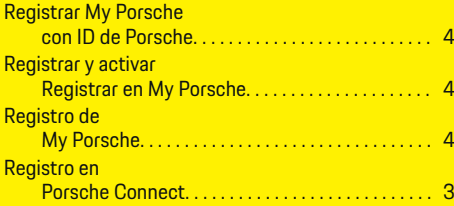

# **S**

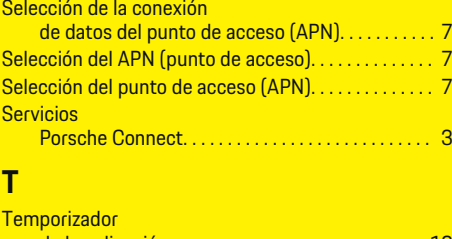

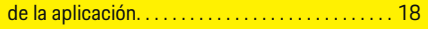

 $\bf \hat{\bullet}$ 

**Índice alfabético**

# **U**

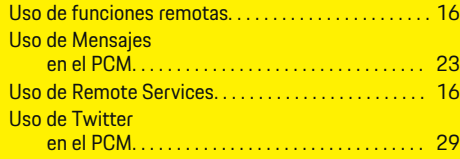

 $\bigoplus$ 

 $\overline{\bigoplus}$ 

 $\hat{\mathbf{\blacklozenge}}$ 

 $\color{black}\blacklozenge$